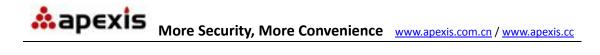

## Wired/Wireless IP Camera

## **Quick Installation Guide**

(IE Browser)

Model: APM-J602-WS-IR

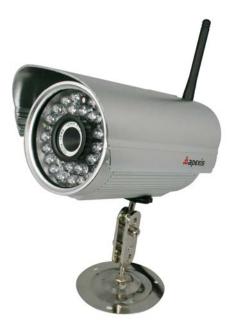

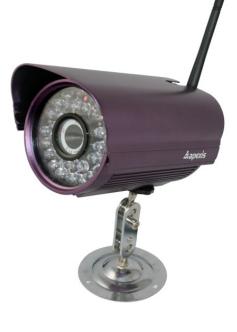

Silver

Purple

Shenzhen Apexis Electronic Co., Ltd.

## Step 1: Hardware Installation.

- 1. Install the Wi-Fi antenna.
- 2. Plug the power adaptor into camera.
- 3. Plug the network cable into camera, the other side to the router/switch.

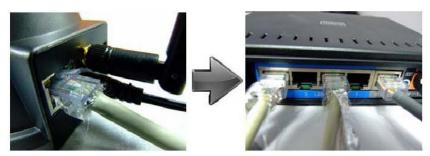

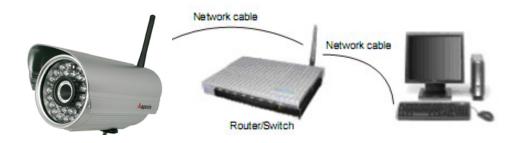

## Step 2: Software Installation.

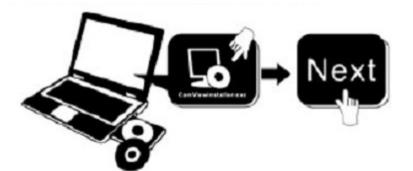

Install the follow software:

- 1. IP Camera Tool: Open the CD, click "IPCamSetup.exe"—"Next"—"Next"—"Close".
- 2. ActiveX: Click "Appinstall.exe"—"Next"—"Install"—"Finish".

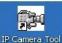

After this done, the icon "IP Camera Tool" <sup>IP Camera Tool</sup> will be displayed on desktop.

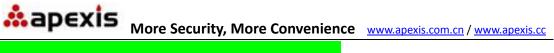

### Step 3: Real-time Video Demonstration.

1. Login:

Double click "IP Camera Tool" icon on desktop, search the IP address, choose the one of your camera, double click to go to IE login interface.

#### Default username: admin

Password: no password.

| 🎥 IP Camera Tool                                                                         |                                                                                                    | Windows Security                                                                                                    | X |
|------------------------------------------------------------------------------------------|----------------------------------------------------------------------------------------------------|----------------------------------------------------------------------------------------------------|---|
| Anonymous<br>Anonymous<br>Anonymous<br>Anonymous<br>Anonymous<br>1234567<br>12p<br>23456 | Http://192.168.1.178           Http://192.168.1.165.166           Http://192.168.1.101           Http://192.168.1.125           Http://192.168.1.125           Http://192.168.1.125           Http://192.168.1.125           Http://192.168.1.125           Http://192.168.1.124           Http://192.168.1.124           Http://192.168.1.102           Http://192.168.1.45           Http://192.168.1.118 | The server 192.168.1.104 at ipcamera_000635489755 requires a username<br>and password.<br>Warning: This server is requesting that your username and password be<br>sent in an insecure manner (basic authentication without a secure<br>connection). |   |
|                                                                                          |                                                                                                    | User name<br>Password<br>Remember my credentials                                                                                                    | 2 |

#### 2. Choose the language.

English, Chinese, Spanish, Korean, German, French, Italian, Portuguese optional.

| Language English 🛛 💌 |                                                                   |
|----------------------|-------------------------------------------------------------------|
| Languages            | ActiveX Mode (For IE Browser)                                     |
|                      | Sign in Click here, visit on IE<br>browser                        |
| Server Push          | Mode (For Safari,FireFox, Google Browser)                         |
|                      | Sign in<br>Firefox, Google chrome<br>browser via server push mode |
| VLC mode (fo         | or IE, Safari, FireFox, Google, Opera browser)                    |
|                      | Sign in Click here, visit on VLC mode                             |
|                      | Sign in mobile phone                                              |
|                      | attention:                                                        |
|                      | case sensitive                                                    |
|                      | propose using 1024 * 768 screen resolution                        |

3. Choose the work mode.

**IE browser**: choose ActiveX mode.

Safari, Firefox, Google chrome browser: Server push mode/ VLC mode.. Mobile phone: sign in mobile phone mode.

More Security, More Convenience <u>www.apexis.com.cn</u> / <u>www.apexis.cc</u>

4. Sign in.

Click Sign In, then can get video on real-time.

### Q1: No pictures problem with ActiveX Settings for IE Browser

If use IE browser to connect the camera for the 1<sup>st</sup> time, maybe there is no image displayed, there will be an ActiveX prompt, please click the prompt and choose **Run Add-on**, refresh the IE interface, and login the camera again, then will see live video.

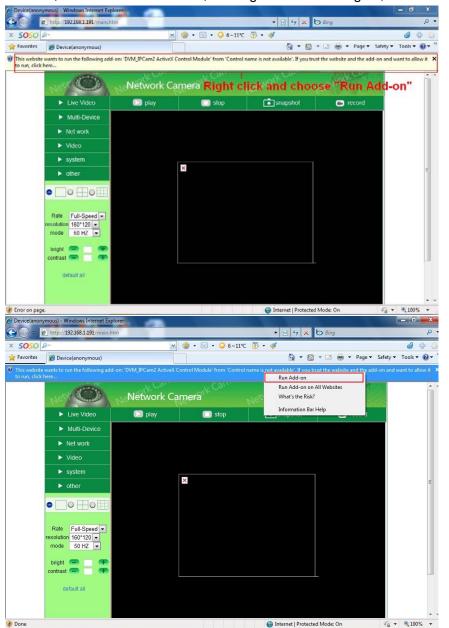

If there is still no live video after run ActiveX, please try to enable the ActiveX options of IE security settings, please do the follow steps:

- 1. Close the firewall of your computer.
- 2. Change the ActiveX settings, "IE" browser > "Tool" > "Internet Options" >

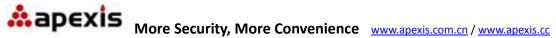

"Security"> "Custom Level" > "ActiveX control and Plug-ins", all the ActiveX options set to be "Enable": Especially:

Enable: Download unsigned ActiveX controls

Enable: Initialize and script ActiveX controls not marked as safe

Enable: Run ActiveX controls and plu-ins

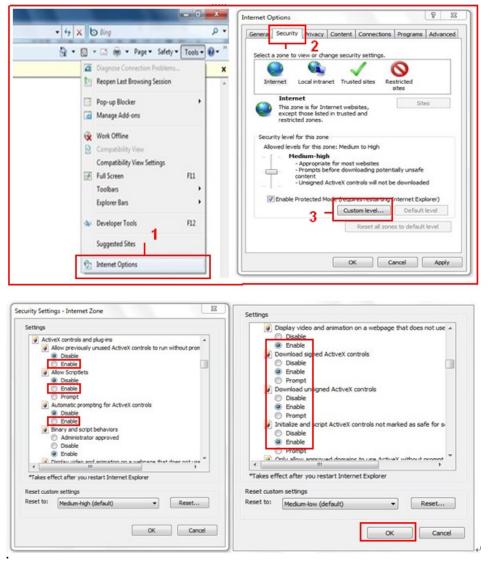

Addition: you can also click "start" menu->"Internet Explorer", choose "Internet attributes " to enter, or via "Control Panel" ->"Internet Explorer", enter to Security setting.

In

3. If there is still no image, please close your anti-virus software, and then try step 1 & 2 again.

## Q2: How to do Wireless Settings

- 1. Make sure the router is a wireless router.
- 2. Make sure the Wi-Fi antenna installed.
- 3. Make sure whether there is encryption of the WLAN of router, if there is encryption, keep the key.
- 4. Login the camera, click "Network">"Wireless Lan Settings">"Scan", please scan

# More Security, More Convenience www.apexis.com.cn / www.apexis.com.cn

2 times, then you will find the WLAN from the list, choose the one you use.

- 5. If there is no encryption, just click "Submit", if there is encryption, please input the key, then click "Submit".
- 6. Wait about 30 seconds, the camera will reboot, then unplug the network cable.

| Live Video                                                                                                    | o 🖸 🖸 pla                             | iy 🛛        | 🔲 stop     | snapshot 💼                                                                                                    | 📾 record |  |  |
|----------------------------------------------------------------------------------------------------|---------------------------------------|-------------|------------|----------------------------------------------------------------------------------------------------|----------|--|--|
| Multi-Dev                                                                                                    | ce                                    | -0          |            |                                                                                                    |          |  |  |
| ► Net work                                                                                                    | Basic Network Setting                 | 15          |            | Wireless Lan Settings<br>123[002586745b2c] infra WEP                                                           |          |  |  |
| ► Video                                                                                                    | Wireless Lan Setting                  |             | ChinaN     | 4 ChinaNet-RCJZ[00255e1dc55a] infra WPA/WPA<br>[100258637ee26] infra None<br>zhonglian[0025862c0bee] infra WEP |          |  |  |
| <ul> <li>system</li> </ul>                                                                                                    | ADSL Settings 2                       | List        | zhonglia   |                                                                                                    |          |  |  |
| other                                                                                                    | UPnP Settings<br>DDNS Service Setting | 15 <b>n</b> | 3 - Scan   |                                                                                                    |          |  |  |
|                                                                                                    | SSID                                  |             | 5 - 1      |                                                                                                    |          |  |  |
|                                                                                                    | Network Typ                           | •           | 200        | ~                                                                                                    |          |  |  |
| and the second second sec | Rate Full-Speed M Encryption          |             | None       |                                                                                                    |          |  |  |
| mode 50 HZ                                                                                                    |                                       |             | 6 - Submit | Refresh                                                                                                    |          |  |  |

|                       | Wireless Lan Settings                                                                                                    |
|-----------------------|----------------------------------------------------------------------------------------------------|
| Wireless Network List | 123[002586745b2c] infra WEP<br>ChinaNet-RCJZ[00255e1dc55a] infra WPA/WPA<br>1[00258637ee26] infra None<br>hybf[001478661226] infra WEP |
| Using Wireless Lan    |                                                                                                    |
| SSID                  | ChinaNet-RCJZ                                                                                                    |
| Network Type          | Infra 💌                                                                                                    |
| Encryption            | WPA Personal (TKIP)                                                                                                    |
| Share Key             |                                                                                                    |

## Q3: How to use DDNS

1. Login the camera:

Click "Network">"DDNS Service Settings".

| Net work |                        | DATE  | DDNS Service Settings |  |
|----------|------------------------|-------|-----------------------|--|
|          | Basic Network Settings | DNS   |                       |  |
| Video    | Wireless Lan Settings  | omain | e0254.aipcam.com      |  |
|          | ADSL Settings          |       |                       |  |
| system   | UPnP Settings          |       | None                  |  |
| other    | DDNS Service Settings  |       | Submit Refresh        |  |
|          |                        |       |                       |  |

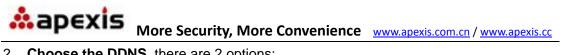

2. Choose the DDNS, there are 2 options:

Manufacturer's DDNS: This domain is provided by manufacturer.

**Third Party DDNS**: This domain is provided by the 3<sup>rd</sup> party, such as Dyndns, Oray, 3322 etc.

|                       | DDNS Service Settings                                                                                                    |
|-----------------------|----------------------------------------------------------------------------------------------------|
| Manufacturer's DDNS   |                                                                                                    |
| Manufacturer's Domain | e0254.aipcam.com                                                                                                    |
| Third Party DDNS      |                                                                                                    |
| DDNS Service          | None                                                                                                    |
|                       | S None         Oray.net         DynDns.org(dyndns)         DynDns.org(statdns)         DynDns.org(custom)         3322.org(dyndns)         3322.org(statdns) |

#### **Third Party DDNS**

If you use third party DDNS, please choose the server you use, such as "3322.org" or "dyndns.org" as below:

|                               | DDNS Service Settings                                 |
|-------------------------------|-------------------------------------------------------|
| Manufacturer's DDNS           |                                                       |
| Manufacturer's Domain         | e0254.aipcam.com                                      |
| Third Party DDNS              |                                                       |
| DDNS Service                  | DynDns.org(dyndns) 💙                                  |
| DDNS User                     | ipcamdemo                                             |
| DDNS Password                 | •••••                                                 |
| DDNS Host                     | ipcamdemo.dyndns.org                                  |
| DDNS or Proxy Server          |                                                       |
| DDNS or Proxy Port            |                                                       |
| Re-Update Ignoring All Errors | never do this unless your hostname has been unblocked |
| proxy config is nee           | eded if the device is in China Mainland or HongKong   |
|                               | Submit Refresh                                        |

## More Security, More Convenience <u>www.apexis.com.cn</u> / <u>www.apexis.cc</u>

|                       | DDNS Service Settings |
|-----------------------|-----------------------|
| Manufacturer's DDNS   |                       |
| Manufacturer's Domain | e0254.aipcam.com      |
| Third Party DDNS      |                       |
| DDNS Service          | 3322.org(dyndns)      |
| DDNS User             | ipcamdemo             |
| DDNS Password         | •••••                 |
| DDNS Host             | ipcamdemo.3322.org    |
|                       | Submit Refresh        |

You have to register an account firstly, keep the user, password, host, then fill in it.

**Note**: Only one DDNS can be chosen, for example, if you use manufacturer's DDNS, the 3<sup>rd</sup> one won't work, if use the 3<sup>rd</sup> DDNS, the manufacturer's one won't work.

#### 3. Change the camera's port.

The default port of camera is **"80**", please change **"80**" to any other one you like, such as **"81**", **"100**", **"8091**" etc.

Click "**OK**", the camera will reboot, wait about 30 seconds.

| Anonynous<br>Anonynous | Http://192.16<br>Http://192.16 | Demo Network C   | onfiguration 🛛 🔀  |
|------------------------|--------------------------------|------------------|-------------------|
| Anonynous<br>Deno      | Http://192.16<br>Http://192.16 | 🗍 Obtain IP from | DHCP server       |
| Demo                   | Http://192.16                  | IP Address       | 192 .168 . 1 .113 |
|                        |                                | Subnet Mask      | 255 .255 .255 . 0 |
|                        |                                | Gateway          | 192 .168 . 1 . 1  |
|                        |                                | DNS Server       | 192 .168 . 1 . 1  |
|                        |                                | Http Port        | 8901              |
|                        |                                | Vser             | admin             |
|                        |                                | Password         |                   |
|                        |                                | OK               | Cancel            |

Make sure the "Subnet Mask", "Gateway", "DNS Server" is the same as your router.

#### 4. Set Port Forwarding in the router.

This is the most important step. Set port forwarding in router refer to the IP of your camera correctly, then the DDNS will work. Because there are so many kinds of routers from all over the world, so it's difficult to show a fix steps, but there are some samples of different routers' port forwarding settings as below, just for reference:

#### TP-LINK:

(1) Login the router.

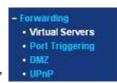

ern

- (2) Choose "Forwarding", select "Virtual Servers"
- (3) Click the Add New button, pop-up below:

#### Add or Modify a Virtual Server Entry

| Service Port:        | (XX-XX or XX) |  |
|----------------------|---------------|--|
| IP Address:          |               |  |
| Protocol:            | ALL           |  |
| Status:              | Enabled •     |  |
| Common Service Port: | -Select One-  |  |
|                      | Save Return   |  |

Fill the service port (**except 80**), IP address of the camera, then click Save The port and IP address should be the same as Camera.

#### BELKIN:

- (1) Login the router.
- (2) Choose "Firewall", select "Virtual Servers"
- (3) Input the port (except 80) and IP address, then click save.

Note: The port and IP address should be the same as Camera.

| BELKIN.                                                                                            | Router Setup  |        |             |              |        |                       | Home   Help                            | Logout In |
|----------------------------------------------------------------------------------------------------|---------------|--------|-------------|--------------|--------|-----------------------|----------------------------------------|-----------|
| LAN Setup<br>LAN Settings<br>DHCP Client List<br>Static Routing<br>Internet WAN<br>Connection Type | This function |        |             |              |        |                       | ver (port 80), FTP<br><mark>ifo</mark> |           |
|                                                                                                    | Add Active W  | orlds  |             | ~            |        |                       | Add                                    |           |
| MAC Address Cloning                                                                                | Clear entry   | ~      |             |              |        | 1                     | Clear                                  |           |
| Wireless<br>Channel and SSID                                                                       |               | Enable | Description | Inbound port | Туре   | Private IP<br>address | Private port                           | _         |
| Security<br>Wi-Fi Protected Setup<br>Guest Access                                                  | 1             |        | IPCAM       | 101          | BOTH 💌 | 192.168.2.<br>56      | 101                                    |           |
| Use as Access Point<br>QoS                                                                         | 2             |        |             |              | вотн 💌 | 192.168.2.            |                                        |           |
| QoS Profiles<br>Traffic Statistics                                                                 | 3             |        |             |              | BOTH 💌 | 192.168.2.            |                                        |           |
| Firewall<br>Virtual Servers                                                                        | 4             |        |             |              | BOTH 💌 | 192.168.2.            |                                        |           |
| MAC Address Filtering<br>Access Control                                                            | 5             |        |             |              | вотн 💌 | 192.168.2.            |                                        |           |
|                                                                                                    | 6             |        |             |              | вотн 💌 | 192.168.2.            |                                        |           |
| WAN Ping Blocking<br>Security Log<br>Utilities                                                     | 7             |        |             |              | вотн 💌 | 192.168.2.            |                                        |           |
| Restart Router<br>Restore Factory Defaults                                                         | 8             |        |             |              | вотн 💌 | 192.168.2.            |                                        |           |
| Save/Backup Settings<br>Restore Previous Settings                                                  | 9             |        |             |              | вотн 💌 | 192.168.2.            |                                        |           |
|                                                                                                    | 10            |        |             |              | BOTH 💌 | 192.168.2.            |                                        |           |

**More Security, More Convenience** <u>www.apexis.com.cn</u> / <u>www.apexis.co</u>

#### **DLINK:**

- (1) Login the router.
- (2) Choose "Advanced", select "Virtual Servers"
- (3) Input the port, IP address, Protocol, then click save.

Note: The "public port" & "private port" should be the same as camera's port, choose the protocol to be "**both**".

| D-Lini            | K     |                       |                                                  |                     |                   |                      | $\prec$                                          |
|-------------------|-------|-----------------------|--------------------------------------------------|---------------------|-------------------|----------------------|--------------------------------------------------|
| DIR-601           |       | SETUP                 | ADVANCED                                         | TOOLS               |                   | STATUS               | SUPPORT                                          |
| VIRTUAL SERVER    | VIR   | TUAL SERVER           |                                                  |                     |                   |                      | Helpful Hints                                    |
| PORT FORWARDING   | The   | Virtual Server opti   | ion allows you to define a s                     | ingle public port   | on your rout      | er for redirection   | Check the                                        |
| APPLICATION RULES |       |                       | ddress and Private LAN po<br>FTP or Web Servers. | rt if required. Thi | is feature is i   | useful for hosting   | Application Name<br>drop down menu for a         |
| QOS ENGINE        | UTINI | e services such as    | FIF OI WED Servers.                              |                     |                   |                      | list of predefined                               |
| NETWORK FILTER    |       | Save Settings         | Don't Save Settings                              |                     |                   |                      | server types. If you<br>select one of the        |
| ACCESS CONTROL    |       |                       |                                                  |                     |                   |                      | predefined server<br>types, click the arrow      |
| WEBSITE FILTER    | 24 -  | VIRTUAL SI            | RVERS LIST                                       |                     |                   |                      | button next to the                               |
| INBOUND FILTER    |       |                       |                                                  | Port                | Traffic<br>Type   |                      | drop down menu to fill<br>out the corresponding  |
| FIREWALL SETTINGS |       | Name                  |                                                  | Public Port         | Protocol          | Schedule             | field.                                           |
| ROUTING           |       | rivomaxcam            | << HTTP +                                        | 81                  | Both 👻            | Always 👻             | You can select a                                 |
| ADVANCED WIRELESS |       | IP Address            |                                                  | Private Port        |                   | Inbound Filter       | computer from the list<br>of DHCP clients in the |
| ADVANCED NETWORK  |       | 192.168.0.107         | < Computer Name -                                | 81                  | 256               | Allow All 👻          | Computer Name drop<br>down menu, or you          |
| IPV6              |       | Name                  |                                                  | Public Port         | Protocol          | Schedule             | can manually enter the                           |
|                   |       |                       | Application Name -                               | 0                   | TCP 🔻             | Always 👻             | IP address of the LAN<br>computer to which       |
|                   |       | TD Address            |                                                  | Private Port        |                   | Inbound Filter       | you would like to open<br>the specified port.    |
|                   |       | IP Address<br>0.0.0.0 | < Computer Name -                                | 0                   | 6                 |                      |                                                  |
|                   |       | Name                  | Computer malile                                  | Public Port         | Destand           |                      | Select a schedule for<br>when the virtual server |
|                   |       | Name                  | Application Name                                 |                     | Protocol<br>TCP - | Schedule<br>Always 🔻 | will be enabled. If you<br>do not see the        |
|                   |       |                       |                                                  | Private Port        |                   | Inbound Filter       | do not see the<br>schedule you need in           |

After all these 4 steps done, then you can use the DDNS freely, check the DDNS status from the camera as below, and get the link of DDNS for internet view.

#### Step: "Login">"System">"Device Info":

| Live Video      | 🖸 play                            | 🔲 stop                           | <b>i</b> snapshot                         | 🛋 record     |  |
|-----------------|-----------------------------------|----------------------------------|-------------------------------------------|--------------|--|
| Multi-Device    |                                   |                                  |                                           |              |  |
| Net work        | Device Status                     |                                  |                                           |              |  |
|                 | Device ID                         | 00000025                         | 00000256720                               |              |  |
| Video           | Device Firmware Version           | 17.25.2.3                        | 17.25.2.30                                |              |  |
| ▼ system        | Device Embeded Web UI V           | Embeded Web UI Version 20.8.3.30 |                                           |              |  |
|                 | Alias                             | Test                             | Test                                      |              |  |
| other           | Alarm Status                      | None                             | None                                      |              |  |
|                 | DDNS Status                       | 3322 Suc                         | 3322 Succeed http://jerryjwb.3322.org:128 |              |  |
|                 | UPnP Status                       | UPnP Succeed                     |                                           |              |  |
| Rate Full-Speer |                                   | Refr                             | esh                                       |              |  |
| Live Video      | 🗈 play 🔲 stop 💼 snapshot 🛋 record |                                  |                                           |              |  |
| Multi-Device    |                                   |                                  |                                           |              |  |
| No Mark Cold    | Device Status                     |                                  |                                           |              |  |
| Net work        | Device ID                         | 00606E8.                         | 00606E8AF1C9                              |              |  |
| Video           | Device Firmware Version           | 17.25.2.3                        | 17.25.2.30                                |              |  |
| ▼ system        | Device Embeded Web UI V           | Version 20.8.3.30                | 20.8.3.30                                 |              |  |
| ► other         | Alias                             | demo                             | demo                                      |              |  |
|                 |                                   |                                  | None                                      |              |  |
|                 | Alarm Status                      | None                             |                                           |              |  |
|                 | Alarm Status DDNS Status          |                                  | om Succeed http://a5618.ai                | pcam.com:191 |  |
| ●□●⊞●⊞          |                                   |                                  | •                                         | pcam.com:191 |  |

## Q4: How to know the WAN IP of the device.

#### 1. From internet.

If you want to know the WAN IP of your device, please go to <a href="http://www.whatismyip.com">http://www.whatismyip.com</a>. You will find the current WAN IP of your device.

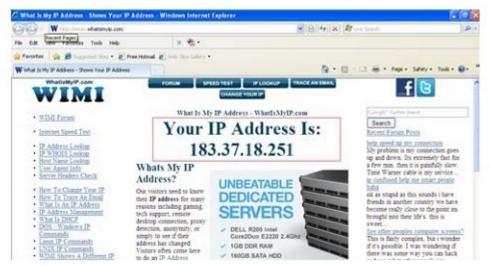

2. From router.

You can also get the WAN IP address from your router.

## Q5: How to register a third party DDNS account

For example, you can go to Dyndns website to register a free account. http://www.dyndns.org / http://www.dyndns.com.

1. Click Sign up FREE.

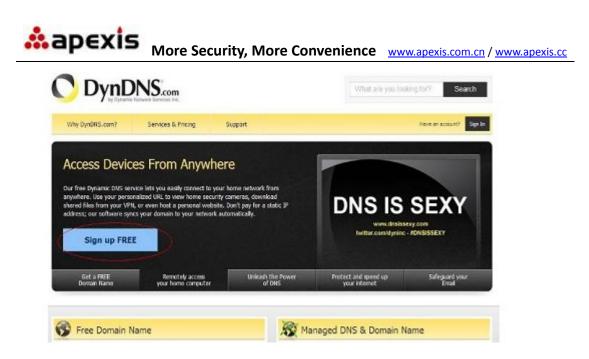

#### 2. Choose Sign Up under FREE.

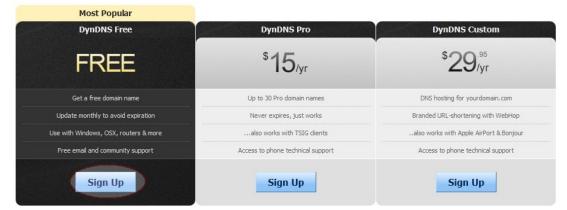

#### 3. Do the follow steps:

| My Account                                                | Add New Hostname                                                                                                    |  |  |  |  |
|-----------------------------------------------------------|----------------------------------------------------------------------------------------------------|--|--|--|--|
| My Services                                               |                                                                                                    |  |  |  |  |
| Dynamic DNS Pro                                           | You don't currently have a Dynamic DNS Pro service in your account.                                                      |  |  |  |  |
| Internet Guide                                            |                                                                                                    |  |  |  |  |
| SLA                                                       | To get the full benefits of Dynamic DNS, including premium subscriber domains and other features, add Dynamic DNS Pro to |  |  |  |  |
| Premier Support                                           | your shopping cart a (or try it with \$1.99 monthly subscription).                                                       |  |  |  |  |
| Zone Level Services                                       | Fill in a name you want Choose dyndns.org here                                                                           |  |  |  |  |
| Domain registration and<br>transfer, DNS hosting, MailHop |                                                                                                    |  |  |  |  |
| services                                                  | Hostname: ipcamera · dyndns.org                                                                                          |  |  |  |  |
| Host Services                                             | Wildcard: create "*.host.dyndns-yourdomain.com" alias                                                                    |  |  |  |  |
| Dynamic DNS hosts, WebHop<br>URL Forwarding               | only for DynDNS Pro users (for example to use same settings for                                                          |  |  |  |  |
|                                                           | www.host.dyndns-yourdomain.com)                                                                                          |  |  |  |  |
| Dynect SMB                                                | Service Type:  () Host with IP address                                                                                   |  |  |  |  |
| MailHop Outbound                                          | WebHop Redirect (URL forwarding service)                                                                                 |  |  |  |  |
| SSL Certificates                                          | O Offline Hostname                                                                                                    |  |  |  |  |
| Renew Services                                            |                                                                                                    |  |  |  |  |
| Auto Renew Settings                                       |                                                                                                    |  |  |  |  |
| Sync Expirations                                          | IP Address: 183.16.183.45 Click here to get the IP address                                                               |  |  |  |  |
| Account Settings                                          | Your current location's IP address is 183.16.183.45                                                                      |  |  |  |  |
| -                                                         | TTL value is 60 seconds. Edit TTL                                                                                        |  |  |  |  |
| Billing                                                   |                                                                                                    |  |  |  |  |

| Cart | Mail Routing: I have mail server with another name and would like to add MX hostname                            |  |  |  |  |
|------|----------------------------------------------------------------------------------------------------|--|--|--|--|
| G    | What do you want to use this host for?<br>Select services and devices you would like to use with this hostname. |  |  |  |  |
|      | Work From Home Office or VPN:                                                                                   |  |  |  |  |
| )yn  | vpn remote file access remote desktop mail server web server                                                    |  |  |  |  |
|      | chat server ftp backup ssh database voip                                                                        |  |  |  |  |
|      | Hosting and Design For Web Sites and Blogs:                                                                     |  |  |  |  |
|      | blog gallery wiki portfolio ecommerce web page                                                                  |  |  |  |  |
|      | Remote Access For Devices:                                                                                      |  |  |  |  |
|      | dvr webcam data storage cctv printer alarm and security                                                         |  |  |  |  |
|      | thermostat weather station game server home automation                                                          |  |  |  |  |

Then choose Add to Cart.

4. Set the username and password as below:

Create account or log in to continue:

| Username:                                                        | ipcamerademo                              | Already Registered?   |  |  |  |  |
|------------------------------------------------------------------|-------------------------------------------|-----------------------|--|--|--|--|
| Password:                                                        | •••••                                     | Username              |  |  |  |  |
| Confirm password:                                                | •••••                                     | Password              |  |  |  |  |
| Email:                                                           | tech@ipcamerademo.com                     | Log in                |  |  |  |  |
| Confirm email:                                                   | tech@ipcamerademo.com                     | Forgot your password? |  |  |  |  |
| Subscribe to:                                                    | <ul> <li>DynDNS.com newsletter</li> </ul> |                       |  |  |  |  |
|                                                                  | (1 or 2 per month)                        | -                     |  |  |  |  |
|                                                                  | Dyn Inc. press releases                   | TRUSTe                |  |  |  |  |
|                                                                  | □ Remove HTML formatting from email 1     | CERTIFIED PRIVACY     |  |  |  |  |
| Security Image:                                                  |                                           |                       |  |  |  |  |
| Enter the numbers from<br>13317                                  | m the above image:                        |                       |  |  |  |  |
| I agree with the acceptable use policy (AUP) and privacy policy. |                                           |                       |  |  |  |  |
| <sup></sup> 3                                                    | Create Acc                                | ount 4                |  |  |  |  |

After these settings have been done, it will send an email to your mailbox to active this account.

5. Please login your email box, and open the active link you get by email, then it will go to the activate page to get this account active.

You will get all the details of your DDNS, such as hostname, WAN IP address etc.

Thanks for your support and attention, for further operation details, please check the full version user manual of our IP Cameras!